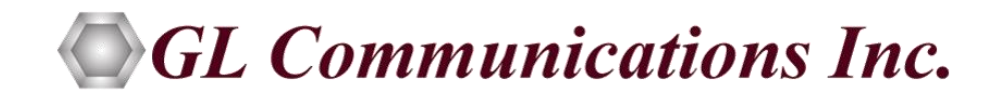

# Instructions to Download Updated Software

**For Windows® 8 and above (32 bit and 64 bit)**

March 2020

GL Communications Inc. 818 West Diamond Avenue - Third Floor Gaithersburg, MD 20878 Voice 301-670-4784 Fax 301-670-9187 Web page:<http://www.gl.com/> E-mail: [gl-info@gl.com](mailto:gl-info@gl.com)

(Intentional Blank Page)

## **TABLE OF CONTENTS**

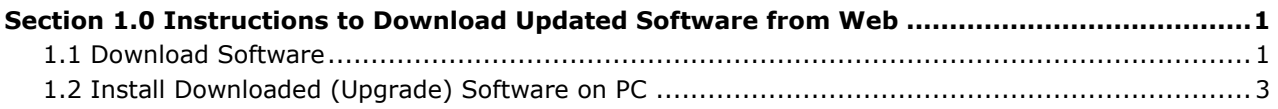

(Intentional Blank Page)

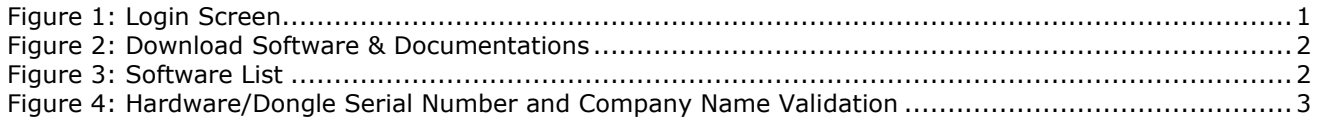

(Intentional Blank Page)

## **Section 1.0 Instructions to Download Updated Software from Web**

#### <span id="page-6-1"></span><span id="page-6-0"></span>**1.1 Download Software**

- Use **<http://www.gl.com/login.php>**link to acquire the latest software from the download page.
- New users must register on the web by providing official email address while registering to download the software. Click on [Register](https://www.gl.com/register.php) Now, fill the registration form and submit. Once successfully registered, Password will be sent to the registered email address.
- Once the password is received, users must login as existing user and enter the registered email as user name and password as received in the registered email. Now, you will be able to download the latest software and documents as required from the portal.

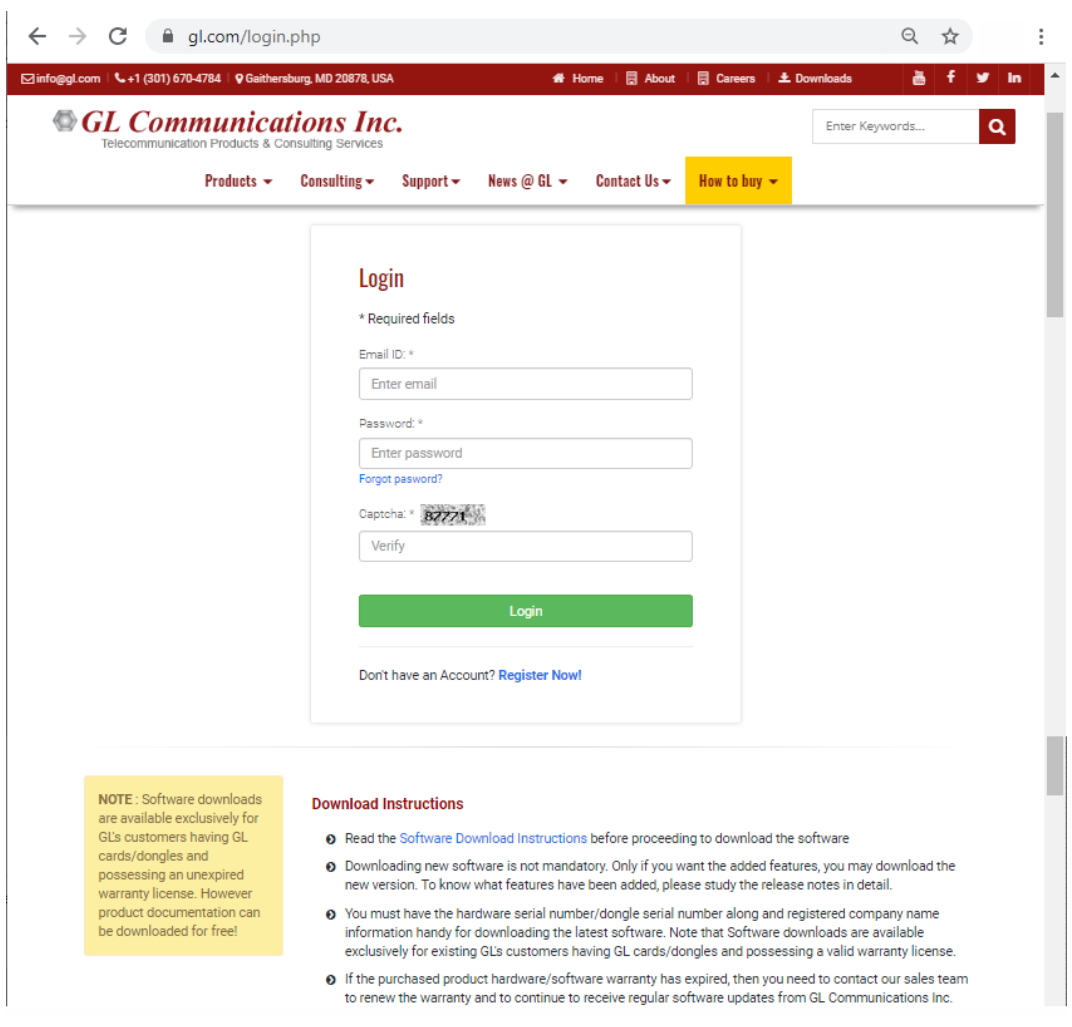

**Figure 1: Login Screen**

<span id="page-6-2"></span>• After successful login, click '**Download GL Documentation**' link.

Please download and review the respective **Product Release Notes** and **Product Installation Guides** prior to downloading the software.

**Note:** Upgrade to the new software version only if the updates in the release notes are appropriate, then download or install the latest software version.

#### **Instructions to Download Updated Software from Web**

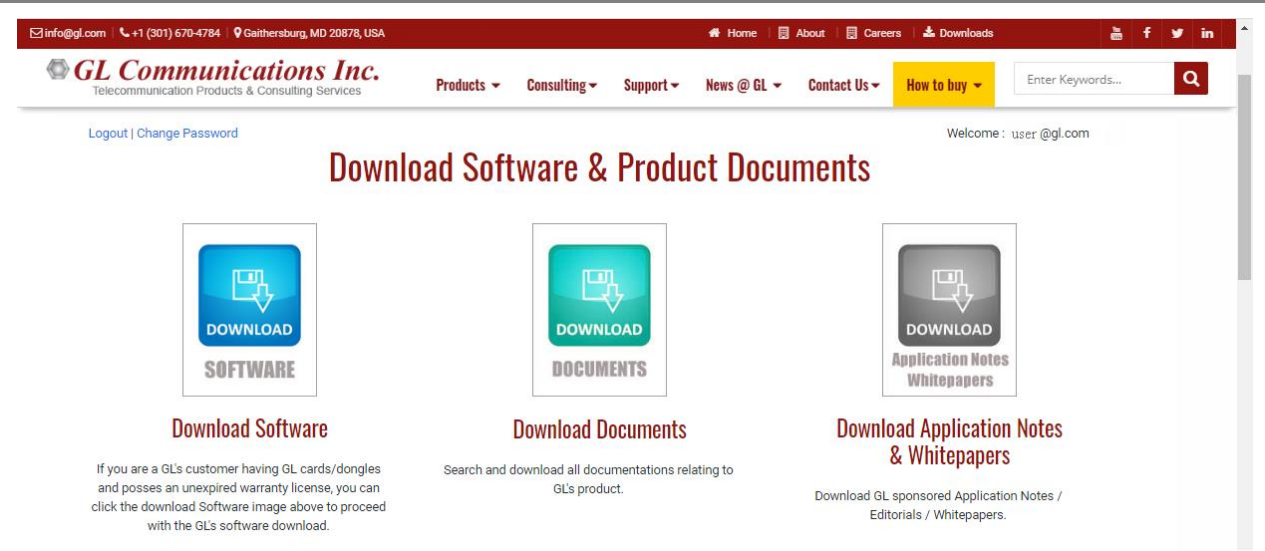

**Figure 2: Download Software & Documentations**

<span id="page-7-0"></span>• Now click '**Download GL Software** link.

# **Note:**

You must have the hardware serial number/dongle serial number along and registered company name information handy for downloading the latest software. Note that Software downloads are available exclusively for existing GL's customers having GL cards/dongles and possessing a valid warranty license.

If the purchased product license warranty has expired, then you need to contact our sales team to renew the warranty to continue to receive regular software updates from GL Communications Inc.

- Click on the required product software category.
- Then select the software from the list and click on download icon to download.

⊡info@gl.com | ↓+1 (301) 670-4784 | 9 Gaithersburg, MD 20878, USA 备 Home | 圓 About | 圓 Careers | 소 Downloads **Salta Communications Inc.** Enter Keyword: Products  $\sim$ Consulting  $\blacktriangleright$ Support  $\blacktriangleright$ News @ GL  $\sim$ Contact Us  $\sim$ How to buy Telecommunication Products & Consulting Servic Software **Item No Product Description Operating System** Version **Download** VQT Software with File Monitor Utility **VQT002** Windows 7 and above (32/64 bit)  $7.6$ Ф **VQT006** VQT w/ POLQA Server License VOT007 VOT w/ POLOA v3 Server License  $1.1.0.0$ đ. **VQT Client SDK VQT010** VQuad<sup>™</sup> Software Windows 7 and above (32/64 bit)  $10.2$ File Monitor Software  $70$ o VQuad<sup>®</sup> Script Editor Software  $10.2$ WinPcan - Reguried: VOuad™ with SIP option  $\mathbf \Omega$  $4.1.3$ **VOT011** VOuad<sup>\*</sup> Client SDK Windows 7 and above (32/64 bit) 6.12 d. Dual UTA Client SDK  $6.8$ Ġ, **VQT030** VQuad<sup>®</sup> Command Center Software Windows 7 and above (32/64 bit) 2.5.15 Q

#### <span id="page-7-1"></span>**Figure 3: Software List**

• Enter the **serial number** of the purchased GL Hardware or the Dongle, and the **registered company name** provided during the purchase. This information is required to validate the license warranty. If the product purchased in under warranty, then the page will automatically proceed to download the software.

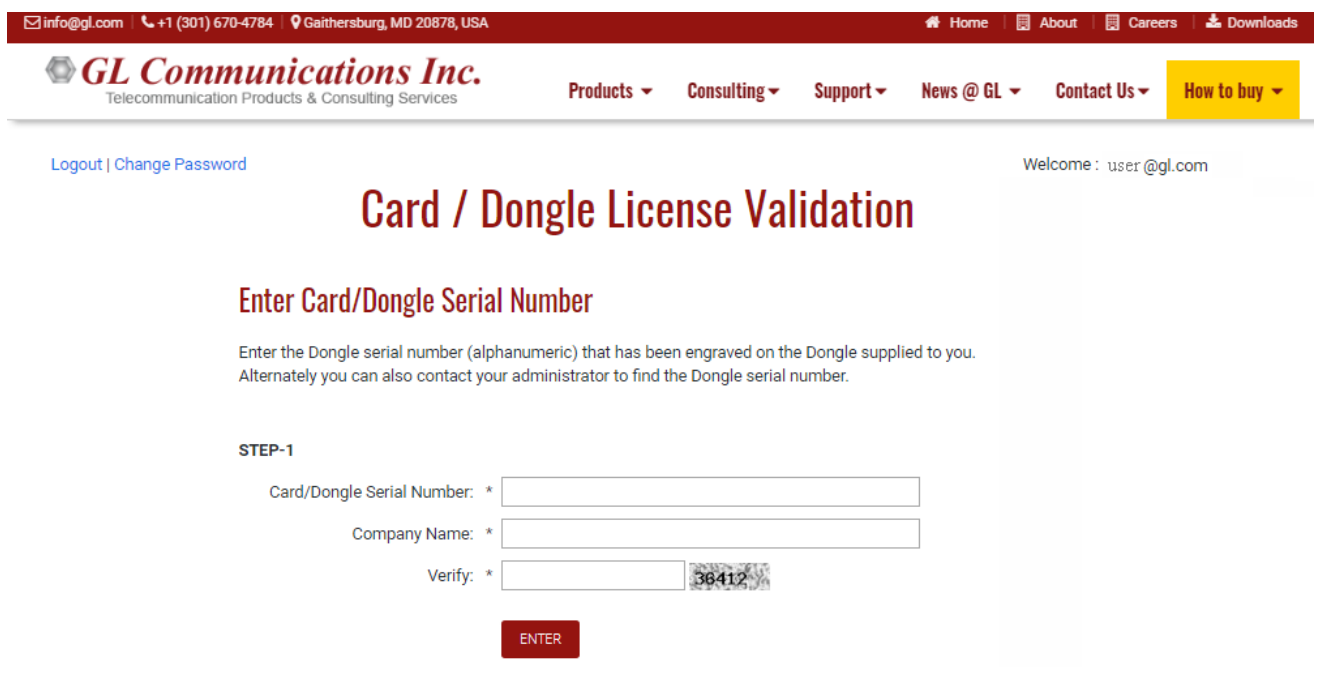

**Figure 4: Hardware/Dongle Serial Number and Company Name Validation**

#### <span id="page-8-1"></span><span id="page-8-0"></span>**1.2 Install Downloaded (Upgrade) Software on PC**

- If required, the user may take backup of the already installed software folder and follow with the uninstallation for latest software installation.
- Uninstall the previous version of the software as explained in the Product Installation Guide (section Software Uninstallation). To uninstall the previous version, do the following:
	- ➢ Click **Start** → **Control Panel** → **Add or Remove Programs**
	- ➢ Select the previous version and click Remove.
- **Note:** Make sure that the previously installed folder is completely removed from the C:\Program Files\GL Communications Inc.\<GL Product> path.
- Run the executable downloaded from GL website, and follow the instructions as provided in respective **Product Installation Guide** to install the new software.
- Restart the computer after completing the installation process.
- After rebooting the PC to desktop, invoke the software and check the Software Version by choosing **Help** → **About**.